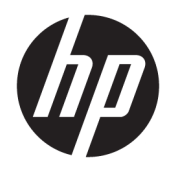

Rozpoczęcie pracy

HP Elite Slice

© Copyright 2018 HP Development Company, L.P.

Windows jest znakiem towarowym lub zastrzeżonym znakiem towarowym firmy Microsoft Corporation, zarejestrowanym w Stanach Zjednoczonych i/lub w innych krajach.

Informacje zamieszczone w niniejszym dokumencie mogą ulec zmianie bez powiadomienia. Jedyne gwarancje, jakie są udzielane przez firmę HP na jej produkty i usługi, są jawnie określone w oświadczeniach gwarancyjnych dołączonych do takich produktów i usług. Żadne sformułowanie zawarte w niniejszej dokumentacji nie może być traktowane jako dodatkowa gwarancja. Firma HP nie ponosi żadnej odpowiedzialności za błędy bądź przeoczenia techniczne lub edytorskie w niniejszej dokumentacji.

Wydanie drugie: lipiec 2018

Wydanie pierwsze: czerwiec 2016

Numer katalogowy dokumentu: 904511-242

#### **Informacje o produkcie**

W niniejszej instrukcji obsługi opisano funkcje występujące w większości modeli. Niektóre z funkcji mogą być niedostępne w danym komputerze.

Nie wszystkie funkcje są dostępne we wszystkich edycjach lub wersjach systemu Windows. Aby możliwe było wykorzystanie wszystkich funkcji systemu Windows, systemy mogą wymagać uaktualnienia i/lub oddzielnego zakupu sprzętu, sterowników, oprogramowania lub aktualizacji systemu BIOS. System Windows 10 jest aktualizowany automatycznie, a funkcja ta jest zawsze włączona. Instalacja aktualizacji może wiązać się z pobieraniem opłat od dostawców usług internetowych, mogą być również określane dodatkowe wymagania w tym zakresie. Szczegółowe informacje na ten temat można znaleźć na stronie <http://www.microsoft.com>.

Aby uzyskać dostęp do najnowszej instrukcji obsługi, przejdź do [http://www.hp.com/](http://www.hp.com/ support)  [support,](http://www.hp.com/ support) a następnie postępuj zgodnie z instrukcjami w celu znalezienia swojego produktu. Następnie wybierz pozycję **Instrukcje obsługi**.

#### **Warunki użytkowania oprogramowania**

Instalowanie, kopiowanie lub pobieranie preinstalowanego na tym komputerze oprogramowania bądź używanie go w jakikolwiek inny sposób oznacza wyrażenie zgody na objęcie zobowiązaniami wynikającymi z postanowień Umowy Licencyjnej Użytkownika Oprogramowania HP (EULA). Jeżeli użytkownik nie akceptuje warunków licencji, jedynym rozwiązaniem jest zwrócenie całego nieużywanego produktu (sprzętu i oprogramowania) do sprzedawcy w ciągu 14 dni od daty zakupu w celu odzyskania pełnej kwoty wydanej na jego zakup zgodnie z zasadami zwrotu pieniędzy.

W celu uzyskania dodatkowych informacji lub zażądania zwrotu pełnej kwoty wydanej na zakup komputera należy skontaktować się ze sprzedawcą.

### **Informacje o podręczniku**

- **A OSTRZEŻENIE!** Takie oznaczenie tekstu oznacza, że nieprzestrzeganie przedstawionych zaleceń może doprowadzić do zranienia lub śmierci.
- **A OSTROŻNIE:** Takie oznaczenie tekstu oznacza, że nieprzestrzeganie przedstawionych zaleceń może doprowadzić do uszkodzenia sprzętu lub utraty informacji.
- **WWAGA:** Tekst wyróżniony w ten sposób zawiera ważne informacje uzupełniające.

# **Spis treści**

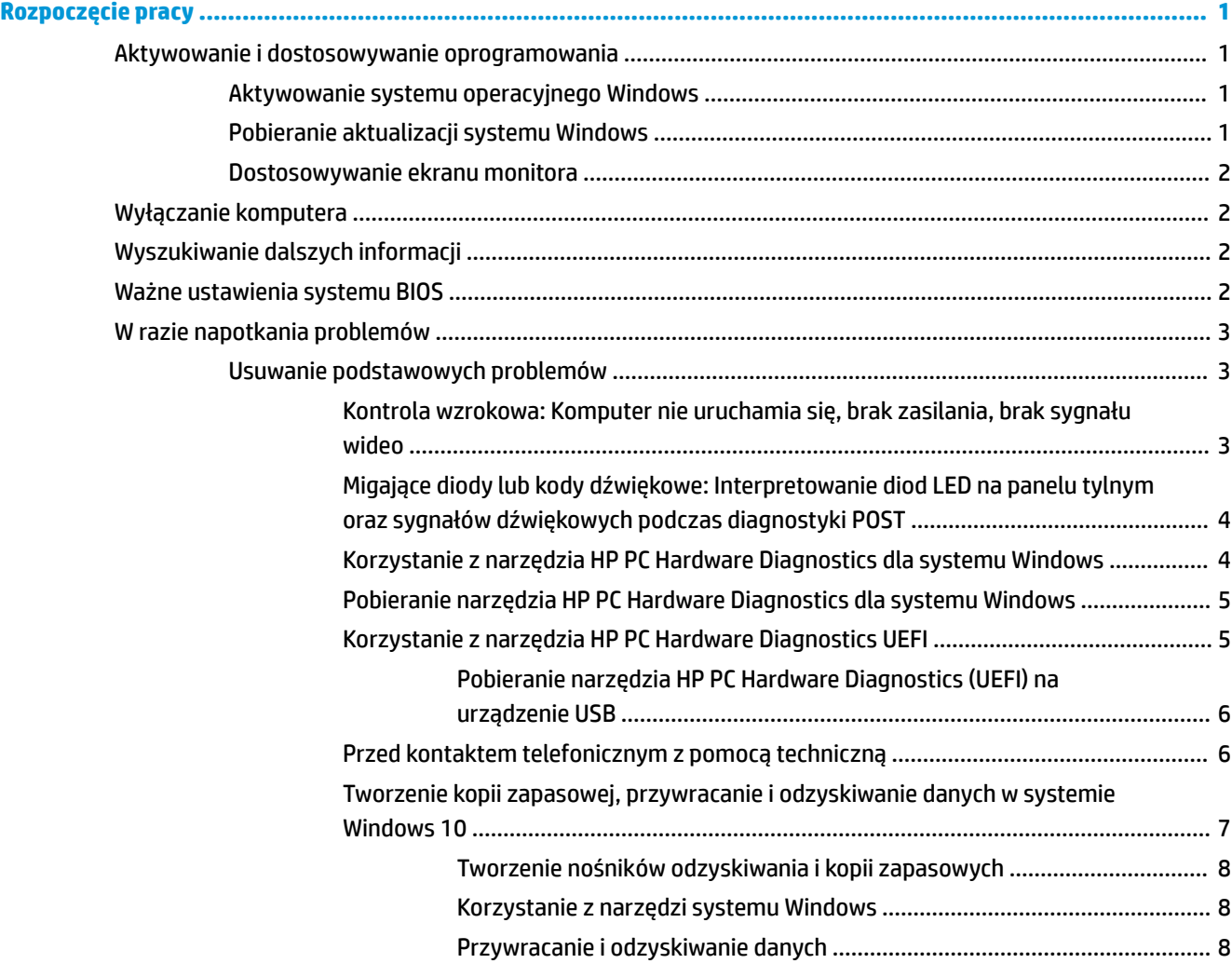

## <span id="page-6-0"></span>**Rozpoczęcie pracy**

## **Aktywowanie i dostosowywanie oprogramowania**

**WWAGA:** W niektórych przypadkach komputer nie uruchamia się do systemu Windows 10. W tym celu należy zamknąć bieżący system. Aby uzyskać więcej informacji, patrz [https://docs.microsoft.com/en-us/](https://docs.microsoft.com/en-us/skypeforbusiness/manage/skype-room-systems-v2/room-systems-v2-operations#AdminMode) [skypeforbusiness/manage/skype-room-systems-v2/room-systems-v2-operations#AdminMode](https://docs.microsoft.com/en-us/skypeforbusiness/manage/skype-room-systems-v2/room-systems-v2-operations#AdminMode).

Dodatkowe informacje są dostępne w pomocy online po aktywowaniu systemu operacyjnego.

**WWAGA:** Upewnij się, że za jednostką oraz nad monitorem jest co najmniej 10,2 cm (4 cale) wolnej przestrzeni, która umożliwia swobodny przepływ powietrza.

#### **Aktywowanie systemu operacyjnego Windows**

Przy pierwszym włączeniu komputera następuje automatyczna instalacja i aktywowanie systemu operacyjnego. Proces ten zajmuje około 5–10 minut. W celu przeprowadzenia aktywacji należy postępować dokładnie według instrukcji wyświetlanych na ekranie.

Zalecamy, aby podczas instalacji systemu operacyjnego zarejestrować komputer w Ƭrmie HP, dzięki czemu będzie można otrzymywać ważne aktualizacje oprogramowania, zadawać pytania dotyczące pomocy technicznej oraz korzystać ze specjalnych ofert. W celu zarejestrowania komputera w Ƭrmie HP możesz też skorzystać z aplikacji Register with HP (Rejestracja w firmie HP) dostępnej na Ekranie startowym.

**OSTROŻNIE:** Po rozpoczęciu aktywacji NIE WOLNO WYŁĄCZAĆ KOMPUTERA DO MOMENTU JEJ UKOŃCZENIA. Wyłączenie komputera w trakcie aktywacji może spowodować uszkodzenie oprogramowania lub uniemożliwić jego poprawną instalację.

#### **Pobieranie aktualizacji systemu Windows**

Firma Microsoft może udostępniać aktualizacje systemu operacyjnego. Aby zapewnić optymalne działanie komputera, firma HP zaleca sprawdzanie dostępności najnowszych aktualizacji podczas instalacji systemu operacyjnego oraz okresowo przez cały cykl eksploatacji komputera.

Uruchom usługę Windows Update jak najszybciej po skonfigurowaniu komputera.

- **1.** Na pasku zadań wpisz Windows Update, a następnie w oknie wyszukiwania wybierz pozycję **Sprawdź aktualizacje**.
- **2.** Wybierz pozycję **Aktualizacja i odzyskiwanie**, a następnie wybierz opcję **Sprawdź aktualizacje**.
- **3.** Następnie uruchamiaj usługę Windows Update w odstępach miesięcznych.

 $-\mathsf{lub}$  —

- **1.** Wybierz ikonę znaku zapytania znajdującą się na pasku zadań.
- **2.** Wybierz opcję **Mój komputer przenośny**, a następie wybierz kartę **Aktualizacje** i opcję **Sprawdź dostępność aktualizacji i wiadomości**.
- **3.** Postępuj zgodnie z instrukcjami wyświetlanymi na ekranie.

#### <span id="page-7-0"></span>**Dostosowywanie ekranu monitora**

W razie potrzeby można wybrać lub zmienić częstotliwość odświeżania monitora, rozdzielczość ekranu, ustawienia kolorów, rozmiary czcionek i ustawienia zarządzania energią.

Więcej informacji można znaleźć w dokumentacji online oprogramowania narzędziowego karty graficznej lub dokumentacji dołączonej do monitora.

**▲** Kliknij prawym przyciskiem myszy pulpit systemu Windows, a następnie wybierz pozycję **Personalizuj**  lub **Ustawienia ekranu**, aby zmienić ustawienia wyświetlacza.

 $-\mathsf{lub}$ 

Wybierz ikonę **Start**, wybierz pozycję **Ustawienia**, a następnie pozycje **Personalizacja** lub **System**.

## **Wyłączanie komputera**

Aby poprawnie wyłączyć komputer, zamknij system operacyjny.

**▲** Wybierz kolejno ikonę **Start**, ikonę **Zasilanie** i opcję **Zamknij**.

## **Wyszukiwanie dalszych informacji**

**UWAGA:** Na dysku twardym komputera dostępne są niektóre lub wszystkie z wymienionych poniżej dokumentów.

- *Rozpoczęcie pracy* Zawiera wskazówki ułatwiające połączenie komputera z urządzeniami peryferyjnymi oraz zainstalowanie i skonfigurowanie oprogramowania dostarczonego wraz z komputerem. Przedstawiono w nim też podstawowe informacje dotyczące usuwania problemów, jakie mogą się pojawić przy pierwszym uruchomieniu komputera.
- *Instrukcja obsługi sprzętu* Zawiera najważniejsze informacje dotyczące sprzętu oraz instrukcje dotyczące modernizacji komputerów z tej serii. Obejmuje też informacje o bateriach zegara czasu rzeczywistego, pamięci oraz zasilaczu.
- *Maintenance and Service Guide* (Instrukcja konserwacji i obsługi) (dokument wyłącznie w języku angielskim) — Zawiera informacje o demontażu i wymianie części, rozwiązywaniu problemów, zarządzaniu komputerem, narzędziach konfiguracyjnych, bezpieczeństwie, rutynowej konserwacji, przyporządkowaniu styków złączy, komunikatach o błędach testu POST, wskaźnikach diagnostycznych i kodach błędów.
- *Uwagi dotyczące przepisów, bezpieczeństwa i środowiska*—Zawiera informacje o uregulowaniach prawnych i bezpieczeństwie, które zapewniają zachowanie zgodności z amerykańskimi, kanadyjskimi i międzynarodowymi przepisami.

## **Ważne ustawienia systemu BIOS**

Następujące ustawienia systemu BIOS wymagają wyłączenia komputera w celu zapewnienia prawidłowej konfiguracji. Ustawienia nie są domyślnie włączone.

Aby upewnić się, że ustawienia te działają prawidłowo, należy włączyć ustawienie w systemie BIOS i wyłączyć komputer.

**WWAGA:** Jeśli komputer nie wykona normalnego wyłączenia, włączone ustawienia normalnego wyłączenia, włączone ustawienia nie będą działać.

<span id="page-8-0"></span>**Maksymalne oszczędzanie energii S5**. Po włączeniu tego ustawienia komputer zostanie ustawiony na pobór mocy poniżej 0,5 W w stanie wyłączenia. W celu uzyskania tego niższego poboru mocy większość źródeł wybudzenia zostanie dezaktywowana, a część zasilania pomocniczego zostanie wyłączona.

**Włączenie zasilania za pomocą klawiatury**. Po włączeniu tego ustawienia dwa porty USB Type-A z tyłu będą zasilane, gdy system będzie wyłączony (S4 lub S5). Naciśnij dowolny przycisk na klawiaturze, aby włączyć komputer.

**UWAGA:** Funkcja ta jest niedostępna po włączeniu ustawienia **Maksymalne oszczędzanie energii S5**.

**Włączanie zasilania za pomocą przycisków pokrywy**. Po włączeniu tego ustawienia przyciski na pokrywie Collaboration mogą być używane do włączania komputera.

**UWAGA:** Funkcja ta jest niedostępna po włączeniu ustawienia **Maksymalne oszczędzanie energii S5**.

Ta funkcja wymaga włączenia funkcji **Włączanie zasilania za pomocą klawiatury**.

Po włączeniu opcji **Włączanie zasilania za pomocą klawiatury** lub **Włączanie zasilania za pomocą przycisków pokrywy** opcja **Po utracie zasilania** zostanie zmieniona na **Zasilanie włączone**. Oznacza to, że jeśli komputer utraci zasilanie, włączy się automatycznie po przywróceniu zasilania. Następnie można normalnie wyłączyć komputer w celu przywrócenia oryginalnych ustawień włączania zasilania.

## **W razie napotkania problemów**

Istnieje kilka sposobów diagnozowania i rozwiązywania potencjalnych problemów. HP dostarcza kilka własnych narzędzi diagnostycznych, niemniej jednak zaleca zastosowanie podejścia opartego na sekwencyjnym rozwiązywaniu problemów, które identyfikuje najbardziej podstawową przyczynę na bazie przyczyny bardziej złożonej. Obejmuje ono następujące elementy:

- Kontrola wzrokowa
- Migające diody lub kody dźwiękowe
- Program HP PC Hardware Diagnostics
- Pomoc techniczna HP
- Przywracanie systemu
- Odzyskiwanie systemu

#### **Usuwanie podstawowych problemów**

Informacje na temat rozwiązywania problemów można znaleźć w wyczerpującej instrukcji *Maintenance and Service Guide* (Instrukcja konserwacji i serwisowania, tylko w języku angielskim) dostępnej w bibliotece materiałów pomocniczych pod adresem [http://www.hp.com/support.](http://www.hp.com/support) Wybierz swój kraj i język, wybierz opcję **Pomoc i rozwiązywanie problemów**, wprowadź numer modelu komputera, a następnie wybierz przycisk Szukaj.

#### **Kontrola wzrokowa: Komputer nie uruchamia się, brak zasilania, brak sygnału wideo**

Jeżeli w trakcie pracy wystąpią problemy w działaniu komputera, monitora lub oprogramowania, przed przystąpieniem do wykonywania dalszych czynności należy przejrzeć poniższą listę:

- Sprawdź, czy komputer i monitor są podłączone do sprawnego gniazda sieci elektrycznej.
- Sprawdź, czy komputer jest włączony. Dioda zasilania powinna być włączona.
- Sprawdź, czy monitor jest włączony. Dioda zasilania powinna być włączona.
- <span id="page-9-0"></span>Jeżeli obraz na monitorze jest niewyraźny, zwiększ jasność i kontrast.
- Jeśli system nie uruchamia się, naciśnij i przytrzymaj dowolny klawisz. Jeżeli system emituje sygnały dźwiękowe, oznacza to, że klawiatura działa prawidłowo.
- Sprawdź, czy wszystkie kable są prawidłowo i solidnie podłączone.
- Wyprowadź komputer z trybu uśpienia, naciskając dowolny klawisz na klawiaturze lub przycisk zasilania. Jeżeli system pozostaje w trybie uśpienia, wyłącz komputer, naciskając przycisk zasilania i przytrzymując go przez co najmniej cztery sekundy. Następnie ponownie naciśnij przycisk zasilania, aby włączyć komputer. Jeżeli nie nastąpi zamknięcie systemu, odłącz kabel zasilający, odczekaj kilka sekund, a następnie podłącz go ponownie. Komputer zostanie uruchomiony ponownie, jeżeli w programie Computer Setup ustawiono opcję automatycznego uruchamiania po wystąpieniu przerwy w zasilaniu. Jeśli komputer nie uruchomi się, naciśnij przycisk zasilania.
- Po zainstalowaniu karty rozszerzeń nieobsługującej standardu "Plug and Play" lub innego urządzenia opcionalnego niezgodnego z tym standardem ponownie skonfiguruj komputer.
- Upewnij się, że zostały zainstalowane wszystkie niezbędne sterowniki urządzeń. Jeżeli na przykład używana jest drukarka, konieczne jest zainstalowanie sterownika odpowiedniego dla danego modelu drukarki.
- Przed włączeniem komputera usuń z systemu wszystkie nośniki rozruchowe (dysk CD/DVD lub urządzenie USB).
- Jeżeli zainstalowany system operacyjny jest inny niż instalowany fabrycznie, sprawdź, czy nowy system jest obsługiwany przez system komputerowy.
- **OSTROŻNIE:** Jeżeli komputer jest podłączony do źródła prądu przemiennego, napięcie jest zawsze dostarczane do płyty systemowej. Aby ograniczyć ryzyko uszkodzenia płyty systemowej lub podzespołów, przed otwarciem komputera należy zawsze odłączyć kabel zasilający od źródła zasilania.

#### **Migające diody lub kody dźwiękowe: Interpretowanie diod LED na panelu tylnym oraz sygnałów dźwiękowych podczas diagnostyki POST**

Jeśli z tyłu komputera migają diody LED lub komputer emituje sygnały dźwiękowe, zapoznaj się z objaśnieniami oraz zalecanymi czynnościami podanymi w dokumencie *Maintenance and Service Guide*  (Instrukcja konserwacji i obsługi) (tylko w języku angielskim).

#### **Korzystanie z narzędzia HP PC Hardware Diagnostics dla systemu Windows**

Narzędzie HP PC Hardware Diagnostics dla systemu Windows to narzędzie systemu Windows, które pozwala na przeprowadzenie testów diagnostycznych w celu określenia, czy sprzęt działa prawidłowo. Narzędzie działa w systemie operacyjnym Windows i diagnozuje awarie sprzętowe.

Jeśli narzędzie HP PC Hardware Diagnostics dla systemu Windows nie jest zainstalowane na komputerze, należy najpierw pobrać je i zainstalować. Aby pobrać narzędzie HP PC Hardware Diagnostics dla systemu Windows, patrz [Pobieranie narzędzia HP PC Hardware Diagnostics dla systemu Windows na stronie 5](#page-10-0)

Po zainstalowaniu narzędzia HP PC Hardware Diagnostics dla systemu Windows wykonaj następujące czynności, aby uzyskać do niego dostęp z poziomu narzędzia Pomoc i obsługa techniczna HP.

**1.** Aby uzyskać dostęp do narzędzia HP PC Hardware Diagnostics dla systemu Windows z poziomu narzędzia Pomoc i obsługa techniczna HP:

- <span id="page-10-0"></span>**a.** Wybierz przycisk **Start**, a następnie wybierz opcję **Pomoc i obsługa techniczna HP**.
- **b.** Kliknij prawym przyciskiem myszy **HP PC Hardware Diagnostics dla systemu Windows**, wybierz opcję **Więcej**, a następnie wybierz opcję **Uruchom jako administrator**.
- **2.** Po otwarciu narzędzia wybierz typ testu diagnostycznego, który chcesz uruchomić, a następnie postępuj zgodnie z instrukcjami wyświetlanymi na ekranie.

**UWAGA:** Jeżeli chcesz przerwać test diagnostyczny, naciśnij w dowolnym momencie przycisk **Anuluj**.

**3.** Gdy narzędzie HP PC Hardware Diagnostics dla systemu Windows wykrywa awarię, która wymaga wymiany sprzętu, generowany jest 24-cyfrowy kod identyfikacyjny awarii. Aby uzyskać pomoc w rozwiązaniu problemu, skontaktuj się z pomocą techniczną, a następnie podaj kod identyfikacyjny awarii.

#### **Pobieranie narzędzia HP PC Hardware Diagnostics dla systemu Windows**

- Instrukcje dotyczące pobierania narzędzia HP PC Hardware Diagnostics dla systemu Windows są dostępne wyłącznie w języku angielskim.
- Należy użyć komputera z systemem Windows, aby pobrać narzędzie, ponieważ dostępne są wyłącznie pliki .exe.

Aby pobrać narzędzie HP PC Hardware Diagnostics dla systemu Windows, wykonaj następujące czynności:

- **1.** Przejdź na stronę<http://www.hp.com/go/techcenter/pcdiags>. Zostanie wyświetlona strona główna narzędzia HP PC Diagnostics.
- **2.** Wybierz opcję **Pobierz HP Diagnostics Windows**, a następnie wybierz lokalizację na komputerze lub napędzie flash USB.

Narzędzie zostanie pobrane do wybranej lokalizacji.

#### **Korzystanie z narzędzia HP PC Hardware Diagnostics UEFI**

Narzędzie HP PC Hardware Diagnostics to interfejs UEFI, który pozwala na przeprowadzenie testów diagnostycznych w celu określenia, czy sprzęt działa prawidłowo. Narzędzie działa poza systemem operacyjnym, aby oddzielić awarie sprzętu od problemów, które mogą być spowodowane przez system operacyjny lub inne elementy oprogramowania.

Gdy narzędzie HP PC Hardware Diagnostics (UEFI) wykrywa awarię, która wymaga wymiany sprzętu, generowany jest 24-cyfrowy kod identyfikacyjny awarii. Ten kod identyfikacyjny można następnie przekazać do działu pomocy technicznej w celu ułatwienia określenia sposobu rozwiązania problemu.

**WWAGA:** Aby rozpocząć diagnostykę na komputerze konwertowalnym, musi on być w trybie komputera przenośnego i należy użyć dołączonej klawiatury.

Aby uruchomić narzędzie HP PC Hardware Diagnostics (UEFI):

- **1.** Włącz lub uruchom ponownie komputer i szybko naciśnij klawisz esc.
- **2.** Naciśnij klawisz f2.

System BIOS wyszukuje narzędzia diagnostyczne w trzech miejscach, w następującej kolejności:

**a.** Dołączony napęd flash USB

- <span id="page-11-0"></span>**WAGA:** Aby pobrać narzędzie HP PC Hardware Diagnostics (UEFI) na napęd flash USB, zobacz Pobieranie narzędzia HP PC Hardware Diagnostics (UEFI) na urządzenie USB na stronie 6.
- **b.** Dysk twardy
- **c.** BIOS
- **3.** Po otwarciu narzędzia diagnostycznego wybierz typ testu diagnostycznego, który chcesz uruchomić, a następnie postępuj zgodnie z instrukcjami wyświetlanymi na ekranie.

**WAGA:** Aby zatrzymać test diagnostyczny, gdy jest uruchomiony, naciśnij klawisz esc.

#### **Pobieranie narzędzia HP PC Hardware Diagnostics (UEFI) na urządzenie USB**

**WAGA:** Instrukcje dotyczące pobierania narzędzia HP PC Hardware Diagnostics (UEFI) są dostępne wyłącznie w języku angielskim. Aby pobrać i utworzyć środowisko wsparcia HP UEFI, należy skorzystać z komputera z systemem Windows, ponieważ dostępne są wyłącznie pliki .exe.

Dostępne są dwie opcje pobierania narzędzia HP PC Hardware Diagnostics i zapisywania go na urządzeniu USB.

#### **Sposób pobierania najnowszej wersji UEFI**

- **1.** Przejdź na stronę<http://www.hp.com/go/techcenter/pcdiags>. Zostanie wyświetlona strona główna narzędzia HP PC Diagnostics.
- **2.** Wybierz opcję **Pobierz HP Diagnostics UEFI**, a następnie wybierz przycisk **Uruchom**.

#### **Pobierz narzędzie HP PC Hardware Diagnostics UEFI według nazwy lub numeru produktu (dotyczy wybranych produktów)**

Aby pobrać narzędzie HP PC Hardware Diagnostics UEFI, posługując się nazwą lub numerem produktu (dotyczy wybranych produktów) na napęd flash USB:

- **1.** Przejdź na stronę [http://www.hp.com/support.](http://www.hp.com/support)
- **2.** Wprowadź nazwę lub numer produktu, wybierz swój komputer, a następnie wybierz system operacyjny.
- **3.** W sekcji **Diagnostyka** postępuj zgodnie z instrukcjami wyświetlanymi na ekranie, aby wybrać i pobrać żądaną wersję narzędzia Diagnostics UEFI.

#### **Przed kontaktem telefonicznym z pomocą techniczną**

**OSTRZEŻENIE!** Gdy komputer jest podłączony do źródła prądu przemiennego, napięcie jest zawsze dostarczane do płyty systemowej. Ze względu na ryzyko porażenia prądem elektrycznym i poparzenia, przed dotknięciem elementów wewnętrznych komputera należy wyjąć wtyczkę kabla zasilającego z gniazda elektrycznego oraz odczekać, aż wewnętrzne elementy komputera ostygną.

W przypadku wystąpienia problemów z komputerem należy zastosować odpowiednie rozwiązania opisane we wcześniejszych punktach i przedstawione w skróconej formie poniżej, aby przed skontaktowaniem się ze wsparciem technicznym spróbować zidentyfikować rzeczywisty problem.

- Sprawdź, czy wskaźnik zasilania z tyłu komputera miga i wysłuchaj serii dźwięków dochodzących z komputera. Migające diody i/lub dźwięki sygnalizują konkretne błędy, co pozwoli zdiagnozować problem. Szczegółowe informacje znajdziesz w instrukcji *Maintenance and Service Guide* (Instrukcja konserwacji i obsługi) (dokument w języku angielskim).
- Jeżeli ekran jest pusty, podłącz monitor do innego portu wideo w komputerze (jeżeli jest dostępny). Możesz też wymienić monitor na inny, który na pewno działa poprawnie.
- Jeśli pracujesz w sieci:
- <span id="page-12-0"></span>– Użyj innego kabla sieciowego do podłączenia komputera do sieci.
- Podłącz do sieci inny komputer przy użyciu innego kabla sieciowego.

Jeśli problem nie został rozwiązany, gniazdo sieciowe w komputerze lub ścienne gniazdo sieciowe mogą być wadliwe.

- Jeśli ostatnio dodano do komputera nowe urządzenie, usuń je.
- Jeśli ostatnio zainstalowano nowe oprogramowanie, odinstaluj je.
- Możesz również skorzystać z obszernego wsparcia technicznego online dostępnego pod adresem <http://www.hp.com/support>.
- Jeśli komputer można włączyć, lecz system operacyjny nie uruchamia się, możesz uruchomić "przedrozruchowe" narzędzie diagnostyczne – HP PC Hardware Diagnostics. Więcej informacji zawiera część [Korzystanie z narzędzia HP PC Hardware Diagnostics UEFI na stronie 5.](#page-10-0)

Możesz też odwiedzić Centrum Wsparcia Biznesowego (Business Support Center – BSC) na stronie <http://www.hp.com/go/bizsupport>, aby uzyskać najnowsze informacje dotyczące pomocy online, pobrać oprogramowanie i sterowniki, zapisać się na proaktywne powiadomienia, a także skorzystać z porad międzynarodowej społeczności użytkowników i ekspertów z firmy HP.

Możesz również skorzystać z obszernego wsparcia technicznego online dostępnego pod adresem <http://www.hp.com/support>.

Jeżeli zajdzie potrzeba skontaktowania się ze wsparciem technicznym, należy się odpowiednio przygotować w celu uzyskania poprawnej obsługi:

- Przed kontaktem telefonicznym:
	- Usuń wszelki sprzęt dodany ostatnio do systemu komputerowego.
	- Usuń wszystkie zainstalowane ostatnio programy.
	- Zapisz numer identyfikacyjny produktu, numery seryjne komputera i monitora, a także ewentualny identyfikator błędu wygenerowany przez narzędzie diagnostyczne.
- Zapewnij sobie dostęp do komputera podczas rozmowy.
- Przeznacz pewną ilość czasu niezbędną do rozwiązania problemu z pomocą technika serwisu.

**UWAGA:** W celu uzyskania informacji o sprzedaży i rozszerzeniach gwarancji (pakiety HP Care Pack) należy zadzwonić do lokalnego autoryzowanego serwisu lub dystrybutora.

#### **Tworzenie kopii zapasowej, przywracanie i odzyskiwanie danych w systemie Windows 10**

Ten rozdział zawiera informacje dotyczące wymienionych poniżej procesów. Informacje zawarte w tej części są standardową procedurą dotyczącą większości produktów.

- Tworzenie nośników odzyskiwania i kopii zapasowych
- Przywracanie i odzyskiwanie systemu

Więcej informacji oraz instrukcje postępowania można znaleźć w aplikacji **Uzyskaj pomoc**.

**UWAGA:** Do uzyskania dostępu do aplikacji **Uzyskaj pomoc** potrzebne jest połączenie z Internetem.

**▲** Wybierz przycisk **Start**, a następnie wybierz aplikację **Uzyskaj pomoc**.

#### <span id="page-13-0"></span>**Tworzenie nośników odzyskiwania i kopii zapasowych**

Poniższa metoda tworzenia nośnika odzyskiwania danych oraz kopii zapasowych jest dostępna tylko w wybranych produktach. Wybierz metodę zgodnie z modelem komputera.

- Użyj narzędzi systemu Windows, aby utworzyć punkty przywracania systemu i kopie zapasowe informacji osobistych.
- **WAGA:** Jeśli dostępne jest 32 GB pamięci masowej lub mniej, funkcja Przywracanie systemu firmy Microsoft jest domyślnie wyłączona.

Aby uzyskać więcej informacji, zobacz rozdział Korzystanie z narzędzi systemu Windows na stronie 8.

#### **Tworzenie nośnika HP Recovery (tylko wybrane produkty)**

Jeśli nie można samodzielnie utworzyć nośnika odzyskiwania danych, skontaktuj się z pomocą techniczną w celu uzyskania pomocy przy uzyskiwaniu dysków do odzyskiwania. Przejdź na stronę [http://www.hp.com/](http://www.hp.com/support) [support](http://www.hp.com/support) wybierz odpowiedni kraj/region i postępuj zgodnie z instrukcjami wyświetlanymi na ekranie.

Aby utworzyć nośnik HP Recovery:

**▲** Włóż nośnik HP Recovery i uruchom ponownie komputer.

#### **Korzystanie z narzędzi systemu Windows**

Za pomocą narzędzi systemu Windows można utworzyć nośnik odzyskiwania danych, punkty przywracania systemu i kopie zapasowe informacji osobistych.

**WAGA:** Jeśli dostępne jest 32 GB pamięci masowej lub mniej, funkcja Przywracanie systemu firmy Microsoft jest domyślnie wyłączona.

Więcej informacji oraz instrukcje postępowania można znaleźć w aplikacji **Uzyskaj pomoc**.

- **UWAGA:** Do uzyskania dostępu do aplikacji **Uzyskaj pomoc** potrzebne jest połączenie z Internetem.
	- **▲** Wybierz przycisk **Start**, a następnie wybierz aplikację **Uzyskaj pomoc**.

#### **Przywracanie i odzyskiwanie danych**

Istnieje kilka opcji przywracania systemu. Wybierz metodę najlepiej pasującą do sytuacji i poziomu Twojego doświadczenia:

**WAŻNE:** Nie wszystkie metody są dostępne w przypadku wszystkich produktów.

#### **Co należy wiedzieć przed podjęciem pierwszych kroków**

- W razie awarii dysku twardego w komputerze należy użyć nośnika HP Recovery. Jeśli nie utworzono nośnika odzyskiwania, zobacz Tworzenie nośnika HP Recovery (tylko wybrane produkty) na stronie 8.
- W celu użycia opcji Przywracanie ustawień fabrycznych (tylko wybrane produkty) należy skorzystać z nośnika HP Recovery. Jeśli nie utworzono nośnika odzyskiwania, zobacz Tworzenie nośnika HP Recovery (tylko wybrane produkty) na stronie 8.
- Jeśli komputer nie umożliwia utworzenia nośnika HP Recovery lub jeśli nośnik HP Recovery nie działa, nośnik dla danego systemu można uzyskać od pomocy technicznej. Zapoznaj się z broszurą *Worldwide Telephone Numbers* (Numery telefonów na świecie) dołączoną do komputera. Informacje kontaktowe możesz znaleźć też w witrynie internetowej HP. Przejdź na stronę<http://www.hp.com/support>, wybierz odpowiedni kraj lub region i postępuj zgodnie z instrukcjami wyświetlanymi na ekranie.

#### **Odzyskiwanie za pomocą nośnika HP Recovery**

Za pomocą nośnika HP Recovery można odzyskać oryginalny system.

- **1.** Wykonaj kopię zapasową wszystkich osobistych plików, jeśli jest to możliwe.
- **2.** Włóż nośnik HP Recovery i uruchom ponownie komputer.
- **3.** Postępuj zgodnie z instrukcjami wyświetlanymi na ekranie.

#### **Zmiana kolejności rozruchu komputera**

Jeżeli komputer nie uruchomi nośnika HP Recovery Manager, należy zmienić kolejność rozruchu komputera. Jest to kolejność urządzeń na liście w systemie BIOS, według której komputer szuka informacji o rozruchu. Na pierwszej pozycji można ustawić napęd optyczny lub napęd flash USB w zależności od lokalizacji nośnika HP Recovery.

Aby zmienić kolejność rozruchu:

- **1.** Włóż nośnik HP Recovery.
- **2.** Uzyskaj dostęp do menu **Uruchamiania** systemu:
	- **▲** Włącz lub ponownie uruchom komputer, szybko naciśnij klawisz esc, a następnie naciśnij klawisz f9, aby wyświetlić opcje rozruchu.
- **3.** Wybierz napęd optyczny lub napęd flash USB, z którego chcesz uruchomić komputer, a następnie postępuj zgodnie z instrukcjami wyświetlanymi na ekranie.